### **How to Change the Broadcast Channel on a Comcast Wireless Gateway**

# *Audience*

*The audience for this document is comprised of Comcast Internet customers. The majority of these customers have very little technical knowledge. Their computer experience consists of browsing the Internet, playing games and word processing. They most likely know how to connect their laptop, tablet or smartphone to wifi, but they have never adjusted the wifi settings on a router or wireless gateway.*

## **Introduction**

The Comcast wireless gateway comes already configured for wifi access right out of the box. Simply follow the instructions to connect your laptop, tablet, smartphone, ereader or other wireless device to your wifi. If you experience a slow or intermittent wifi connection, it may be caused by interference from other wireless networks in the area. Changing the broadcast channel on your wireless gateway can help to filter out this interference and strengthen your wifi signal. You will need a laptop or desktop computer that is currently connected to the Internet.

### **Instructions**

- 1. Open your computer's web browser (e.g. Internet Explorer, Safari, Mozilla Firefox or Google Chrome).
- 2. Click in the address bar to highlight the text, then press the "Delete" or "Backspace" key on your keyboard. Make sure the address bar is completely blank.

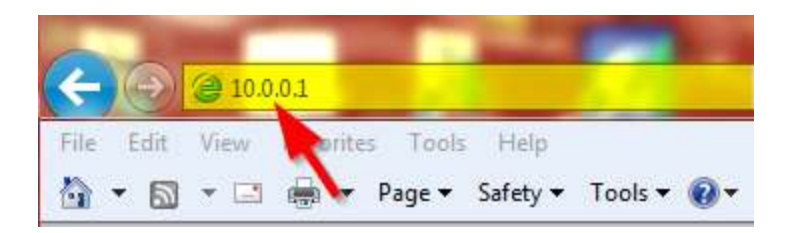

- 3. Click in the address bar and type "10.0.0.1," then press the "Enter" key on your keyboard.
- 4. On the Login page, click the box next to "Username" and type "admin" in all lowercase letters.
- 5. Click the box next to "Password" and type "password" in all lower case letters.
- 6. Click the "LOGIN" button.

# xfinity

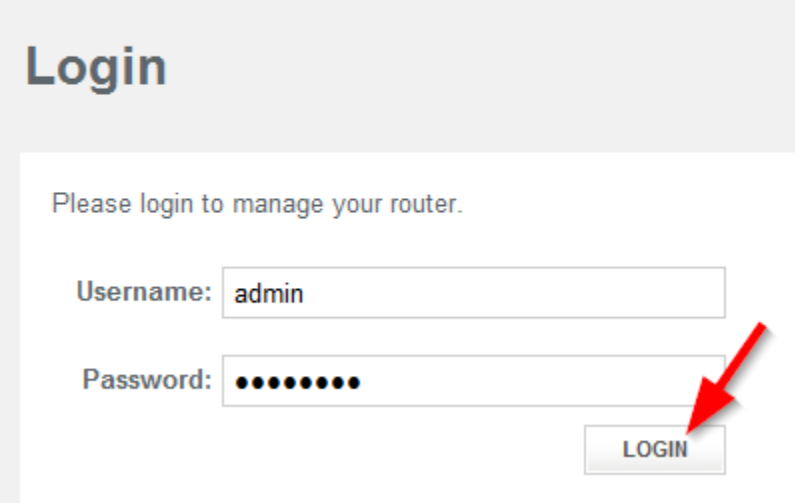

7. On the At a Glance page, click "Connection" to expand the Connection menu, then click "WiFi."

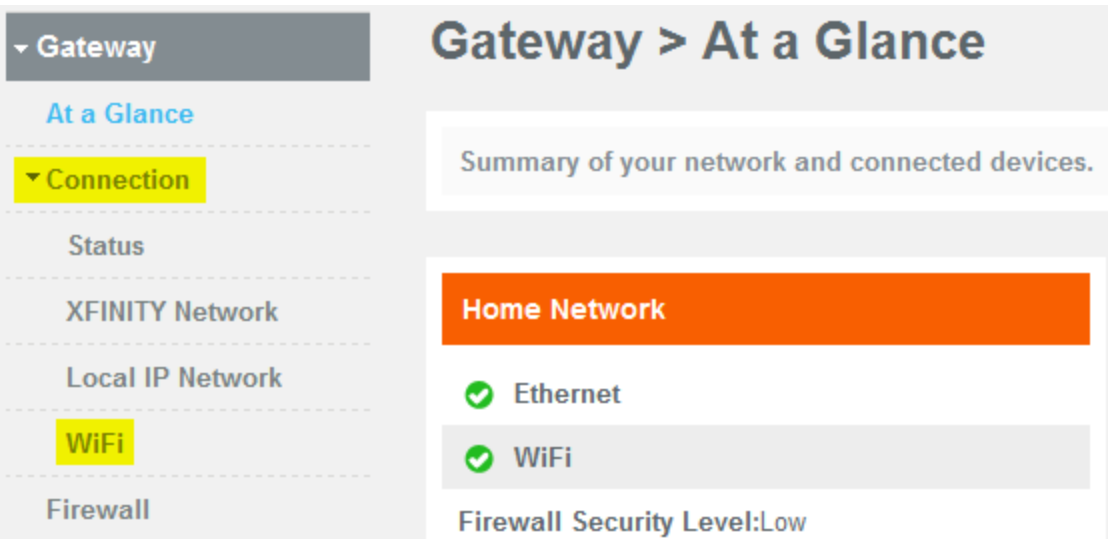

8. On the WiFi page, click the "EDIT" button under "Private WiFi Network."

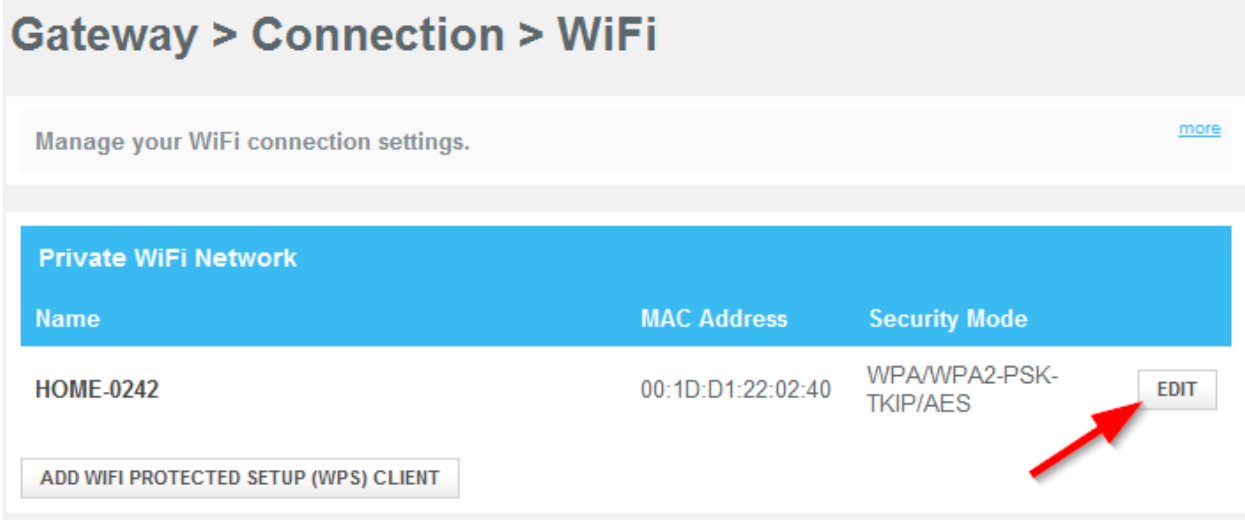

- 9. Click the "Manual" radio button next to "Channel Selection."
- 10. Click the number next to "Channel" and select a channel from the drop-down menu.

Comcast recommends using channel 11, 6 or 1.

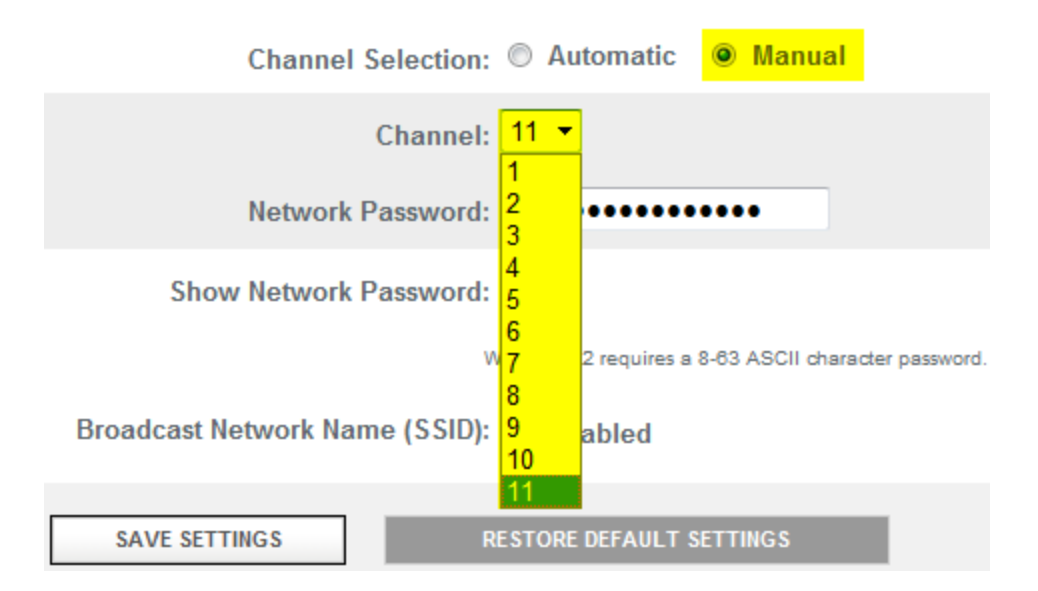

11. Click the "SAVE SETTINGS" button. You may lose your wifi connection briefly while the channel setting is saved. Your wireless devices should automatically reconnect after no more than one minute.

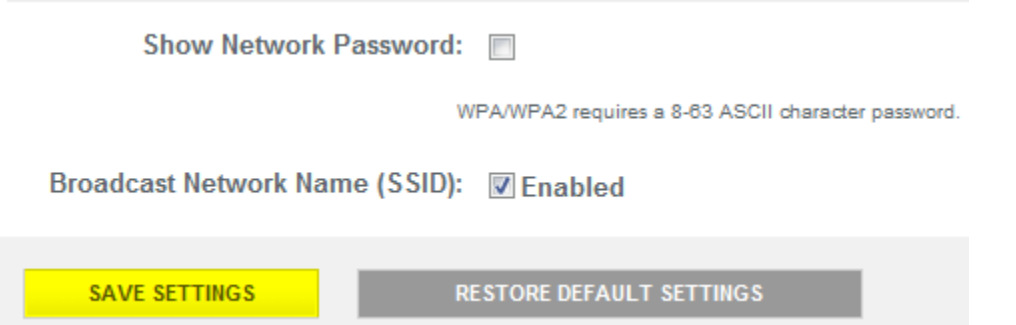

12. If your wifi connection is still slow or intermittent after changing the broadcast channel, repeat steps 1-11 and select a different channel number. If you are still having connection issues after trying all three channels, contact Comcast technical support at 1-800- COMCAST.